**Be Connected** Every Australian online.

# **Come usare**  i siti web del governo

I siti web del governo australiano forniscono un'ampia gamma di informazioni che vanno da notizie e intrattenimento ad avvertenze per la salute per la comunità e consigli sui servizi. Scopri da quali siti puoi trarre vantaggio e come impostare il tuo account myGov, in modo da poter accedere e gestire i tuoi servizi governativi online con sicurezza.

## **In che modo ti possono aiutare i siti web governativi**

I siti web del governo sono una preziosa fonte di informazioni affidabili che coprono diversi argomenti pertinenti agli australiani.

Ci sono molti siti web disponibili. Alcuni offrono l'accesso a servizi essenziali, come i servizi di assistenza agli anziani, Medicare e l'Australian Taxation Office (Ufficio tributario australiano, ATO). Altri si occupano di notizie e attualità, degli ultimi aggiornamenti sanitari, dei bollettini meteorologici e di consigli per chi viaggia. Ci sono anche siti web governativi che offrono intrattenimento, permettendoti di accedere gratuitamente a programmi radiofonici e televisivi o podcast tramite un servizio di streaming!

Puoi fare delle ricerche per trovare i siti web che ti sono più utili e che sono pertinenti alle tue esigenze.

## **Per informazioni pratiche**

**Notizie**: il sito web di ABC News fornisce notizie aggiornate a livello locale, nazionale e mondiale. Informa, educa e intrattiene e mira a riflettere la diversità della comunità australiana. Visita [abc.net.au](http://abc.net.au)

**Meteo**: il Bureau of Meteorology fornisce alla comunità le ultime previsioni e gli avvertimenti per le condizioni meteorologiche. Visita [bom.gov.au](http://bom.gov.au)

**Salute**: il Ministero della Salute condivide informazioni pubbliche su consigli, linee di condotta e regolamenti sanitari. Ciò comprende gli Avvisi COVID-19 e consigli sui programmi di vaccinazione COVID-19. Visita [health.gov.au](http://health.gov.au)

**Viaggi**: il sito web "Smart Traveller" del governo australiano include informazioni sulle documentazioni di viaggio, le normative estere e su come stare al sicuro quando si viaggia. Visita [smartraveller.gov.au](http://smartraveller.gov.au)

## **Per divertimento**

Puoi scegliere un sito web in base a cosa ti interessa a livello di intrattenimento. Le opzioni includono:

**ABC Radio**, scegli tra varie reti e podcast nazionali e locali. Visita [abc.net.au](http://abc.net.au)

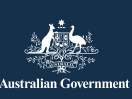

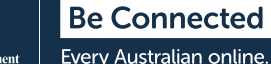

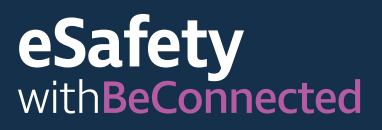

**ABC iview**, guarda i tuoi programmi TV e film ABC preferiti. Visita [iview.abc.net.au](http://iview.abc.net.au)

**SBS on Demand**, scegli i tuoi programmi TV e film SBS preferiti. Visita [sbs.com.au](http://sbs.com.au)

**Be Connected**, scegli tra varie risorse progettate per sviluppare le tue abilità digitali o gioca nel centro giochi. Visita [beconnected.esafety.gov.au](http://beconnected.esafety.gov.au)

### **Per i servizi governativi**

Puoi accedere ai principali servizi governativi, tra cui:

**My Aged Care**, ti aiuta a trovare e ad accedere ai servizi di assistenza agli anziani finanziati dal governo. Visita [myagedcare.gov.au](http://myagedcare.gov.au)

**Healthdirect**, fornisce gratuitamente informazioni e consigli sanitari approvati. Visita [healthdirect.gov.au](http://healthdirect.gov.au)

**Services Australia**, fornisce informazioni sui pagamenti e sui servizi del governo australiano. Devi utilizzare il tuo account myGov per accedere a queste informazioni in modo sicuro. [servicesaustralia.gov.au](http://servicesaustralia.gov.au)

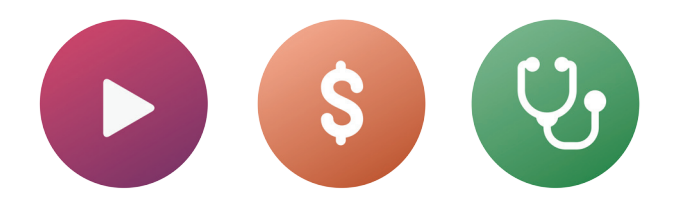

## **Cos'è myGov?**

myGov ti dà accesso a una serie di servizi online del governo australiano. Puoi accedere a tutte le informazioni sui servizi governativi utilizzando un unico account. Una volta creato un account myGov, devi effettuare un solo login per accedere al sito. Non c'è bisogno di visitare più siti e ricordare molte password!

### **Come creare un account myGov**

Per creare un account myGov avrai bisogno di:

- Un indirizzo email attivo, che è tuo privato
- Un telefono cellulare con un account e un numero di telefono cellulare attivi
- Accesso a Internet o un piano dati mobile.

Segui questi passaggi per creare un account myGov:

- 1. Vai al sito web myGov e seleziona "Crea un account myGov" (Create a myGov account).
- 2. Accetta le condizioni di utilizzo.
- 3. Inserisci il tuo indirizzo email. Deve essere un indirizzo che usi solamente tu, non uno che condividi con qualcun altro.
- 4. Inserisci il codice inviato al tuo indirizzo email da myGov.
- 5. Inserisci il tuo numero di telefono cellulare.

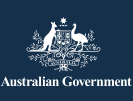

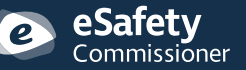

Questo programma è stato sviluppato da eSafety nell'ambito dell'iniziativa Be Connected.

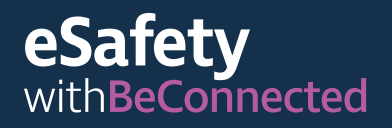

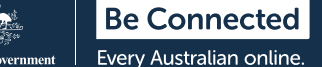

- 6. Crea una password. La tua password deve avere almeno sette caratteri e includere almeno un numero. Per ulteriori informazioni su come creare password complesse, visita: [beconnected.esafety.gov.au](http://beconnected.esafety.gov.au/topic-library/essentials/safety-first/safe-passwords)
- 7. Seleziona o crea le tue domande segrete. Le domande segrete sono domande a cui solo tu dovresti essere in grado di rispondere. Ti verrà posta una o più di queste domande se provi ad accedere al tuo account myGov e hai dimenticato la password, o non hai accesso al codice che viene inviato al tuo cellulare. Rispondere a queste domande non ti consentirà di accedere ma ti darà la possibilità di impostare una nuova password o di modificare il tuo numero di cellulare. Sarai poi in grado di accedere al tuo account.
- 8. Conferma il tuo nome utente. myGov ti fornirà un nome utente per accedere al tuo account. Il nome utente sarà composto da lettere e numeri. Avrai anche la possibilità di utilizzare il tuo indirizzo email come nome utente.

**SUGGERIMENTO:** se hai la possibilità, è meglio accedere a myGov da un computer. Così facendo il tuo cellulare è libero per ricevere il codice di sicurezza.

### **Accedere a myGov**

Segui questi passaggi per accedere a myGov:

- 1. Vai al sito web myGov e seleziona "accedi" (sign-in).
- 2. Inserisci il tuo nome utente generato da myGov o il tuo indirizzo email.
- 3. Inserisci la tua password e clicca su "accedi" (sign-in).
- 4. myGov invierà un codice di sicurezza al tuo telefono. Digita attentamente questo codice nella casella "inserisci codice" (enter code).

**SUGGERIMENTO:** per proteggere il tuo account, myGov invia un codice via SMS al tuo telefono ogni volta che accedi. Si chiama autenticazione a due fattori (un modo aggiuntivo per confermare la tua identità). Una volta inserito correttamente il codice sul sito myGov, potrai accedere alle tue informazioni personali.

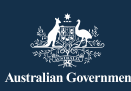

ommissioner

Questo programma è stato sviluppato da eSafety nell'ambito dell'iniziativa Be Connected.

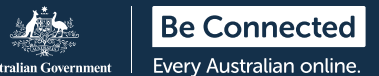

### **Collegare i servizi su myGov**

Per ottenere il massimo dal tuo account myGov, puoi creare all'interno del tuo account dei link ai servizi che utilizzi regolarmente. Accedendo a tutti i tuoi servizi da un unico posto le tue informazioni vengono archiviate insieme. Devi solo accedere al tuo account myGov per accedervi.

Ecco alcuni esempi di servizi che possono essere collegati a myGov:

**Australian Tax Office (ATO)**, consente di pagare le imposte online, ricevere valutazioni dell'imponibile e ricevere solleciti per eventuali pagamenti o rimborsi dovuti.

**Medicare**, consente di presentare una richiesta di rimborso o controllare richieste precedenti.

**My Aged Care**, ti consente di accedere al tuo archivio personalizzato come cliente, aggiornare i nomi dei tuoi rappresentanti dei clienti e controllare chi può accedere al tuo archivio.

**My Health Record**, ti consente di visualizzare i referti patologici, ricevere la corrispondenza dal tuo medico e gestire chi ha accesso alla tua cartella clinica e sanitaria, compresi i medici.

**Centrelink**, ti dà accesso alle agevolazioni e ai pagamenti della pensione di vecchiaia.

### **Come collegare un servizio**

Segui questi passaggi per collegare un servizio utilizzando il tuo account myGov:

- 1. Accedi al tuo account myGov.
- 2. Scegli "servizi" (services) nel menù in alto. Andrai alla pagina dei servizi.
- 3. Seleziona "collega nuovo servizio" (link new service). Scegli i servizi a cui vuoi accedere dall'elenco delle opzioni.
- 4. Accetta di consentire a myGov di archiviare i tuoi dati personali: è sicuro.
- 5. Segui le istruzioni passo a passo fornite per il servizio che stai collegando.
- 6. Usa il codice di collegamento che myGov ti invierà per collegarti al servizio.

**SUGGERIMENTO:** myGov potrebbe farti domande sulle tue recenti interazioni con il servizio che stai collegando. Potrebbe trattarsi di informazioni sulle tue recenti richieste di rimborso a Medicare, ad esempio. È per la tua sicurezza e protegge i tuoi dati personali.

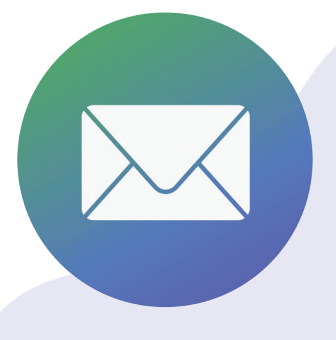

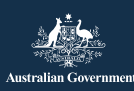

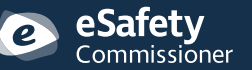

Questo programma è stato sviluppato da eSafety nell'ambito dell'iniziativa Be Connected.

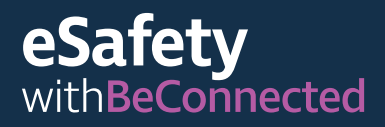

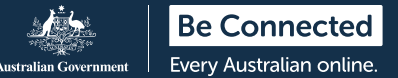

## **Come scansionare un codice QR e utilizzare le app di checkin COVID-19**

Un codice QR (Quick Response) è un "codice a barre" quadrato in bianco e nero con un disegno a matrice. È collegato a informazioni digitalizzate che possono essere "scansionate" o "lette" utilizzando uno smartphone.

Un modo in cui vengono utilizzati i codici QR è per raccogliere i recapiti quando le persone arrivano e se ne vanno dai luoghi nelle aree colpite da COVID-19. Sono spesso esposti all'ingresso di luoghi come negozi e ristoranti. Il successo del tracciamento dei contatti per contribuire al rallentamento della diffusione del COVID-19 si basa sull'accuratezza di queste informazioni.

Ogni Stato e Territorio ha il proprio codice QR collegato a un'app di registrazione COVID-19, che è un programma per computer progettato per essere usato su un dispositivo mobile.

## **Scansione di codici QR**

Segui questi passaggi per scansionare un codice QR:

- 1. Individua il codice QR quando arrivi in un posto.
- 2. Apri la fotocamera del telefono e avvicinala al codice QR. Quando la fotocamera mette a fuoco il codice, apparirà un link nella parte superiore dello schermo. Tocca il link. A questo punto ti potrebbe essere chiesto di scaricare l'app per il check-in governativa.
- 3. Inserisci i tuoi recapiti. (Una volta scaricata l'app del tuo Stato o Territorio e una volta immessi i tuoi dati, la volta seguente l'app ricorderà i tuoi dati).
- 4. Seleziona "Effettua il Check-in in questo luogo" (check-in to this location).
- 5. Quando esci dal locale, ricordati di riaprire l'app ed effettuare il checkout.

**SUGGERIMENTO:** a meno che non selezioni "check-in", i tuoi recapiti non verranno inviati al servizio di check-in. Devi selezionare l'opzione per il check-in per completare la procedura.

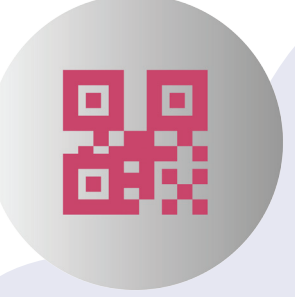

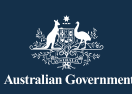

atetv ommissioner

Questo programma è stato sviluppato da eSafety nell'ambito dell'iniziativa Be Connected.

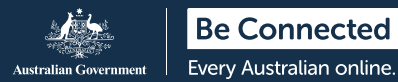

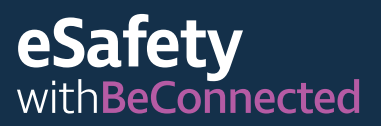

## **Come mantenere al sicuro i tuoi dati personali**

**Crea password complesse**. Le password complesse fanno in modo che sia più difficile che gli altri indovinino i tuoi dati personali. Dovrebbero includere un mix di lettere maiuscole e minuscole, numeri e caratteri speciali. Evita di usare una password su più siti e ricorda di cambiare regolarmente le password. La tua password myGov deve contenere almeno sette caratteri, incluso almeno un numero.

**Ricorda le tue domande segrete**. Rispondi sempre alle tue domande segrete esattamente come hai fatto quando hai configurato il tuo account e utilizza le stesse lettere maiuscole e la stessa spaziatura. Se rispondi in modo sbagliato alla tue domande segrete per cinque volte di fila, il tuo account verrà bloccato per due ore.

**Non condividere i tuoi dati**. myGov, o qualsiasi servizio governativo come l'ATO, non richiederà mai informazioni personali o finanziarie per telefono. Riceverai e-mail o

notifiche di testo da myGov ogni volta che ci sono nuovi messaggi nella tua casella di posta, tuttavia questi messaggi non includeranno mai un link per accedere al tuo account myGov. Accedi sempre al tuo account myGov effettuando l'accesso dal sito web.

**Non condividere i tuoi dati di accesso**. Il tuo account myGov memorizza i tuoi dati personali sensibili e le tue informazioni finanziarie. Mantieni privati i tuoi dati di accesso.

**Esci sempre dal tuo account**. Ciò è importante soprattutto se accedi a myGov da un computer pubblico. Quando esci dal tuo account, ti assicuri che nessun altro possa guardare le tue informazioni.

Per ulteriori informazioni su questo argomento, visita il sito web Be Connected all'indirizzo [beconnected.esafety.gov.au/](http://beconnected.esafety.gov.au/topic-library/introduction-to-mygov) [topic-library/introduction-to-mygov](http://beconnected.esafety.gov.au/topic-library/introduction-to-mygov)

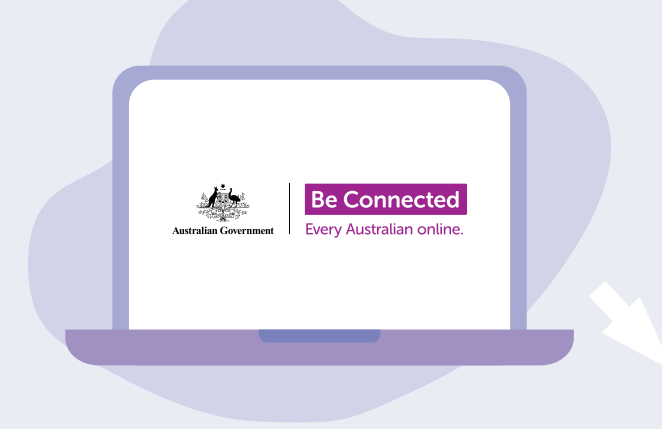

## **Scopri con calma Be Connected**

Be Connected è un sito web completo con risorse gratuite appositamente progettato per assistere le persone anziane australiane a connettersi online senza correre rischi e a navigare in modo sicuro nel mondo digitale. Il sito è utile anche per le famiglie e le organizzazioni comunitarie che vogliono aiutare i membri più anziani della comunità ad accedere a tutti i vantaggi di Internet.

## [beconnected.esafety.gov.au](https://www.finder.com.au/)

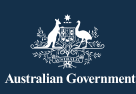

Questo programma è stato sviluppato da eSafety nell'ambito dell'iniziativa Be Connected. **[esafety.gov.au](http://www.esafety.gov.au)**